# **Datatech Accounting Software Webinar Training Payroll Refresher**

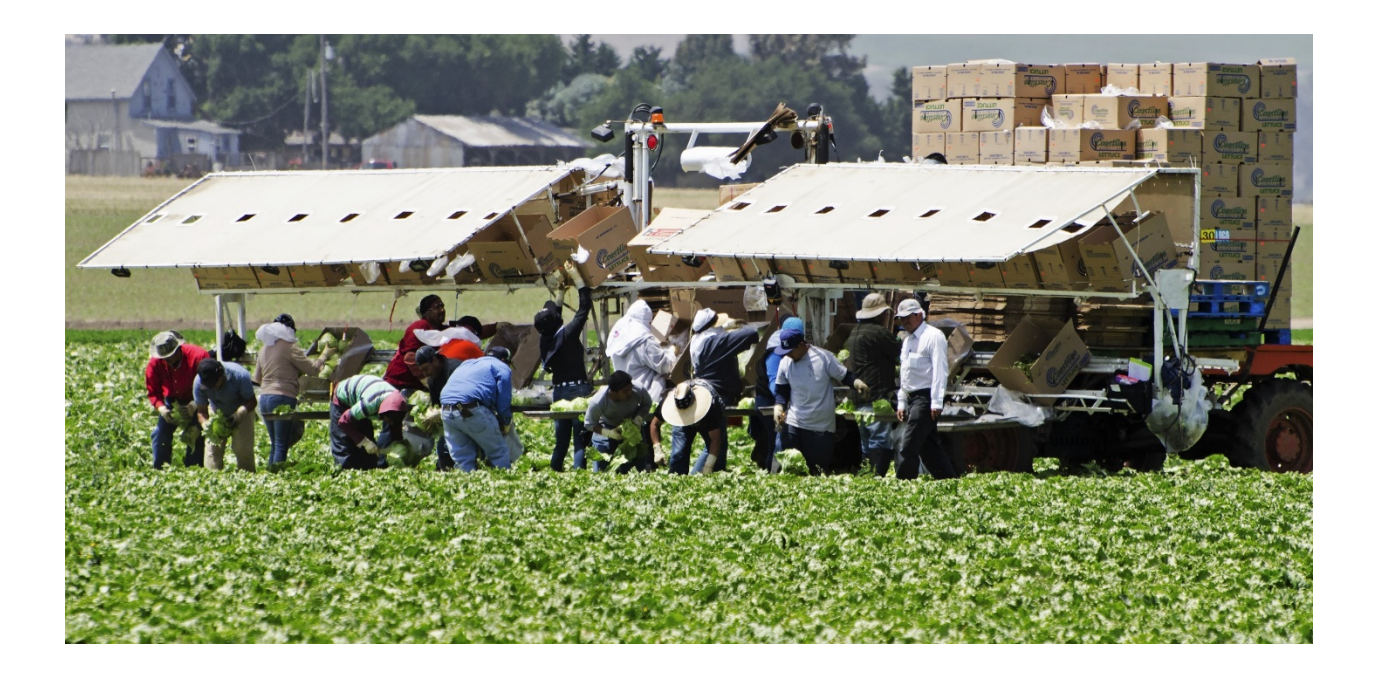

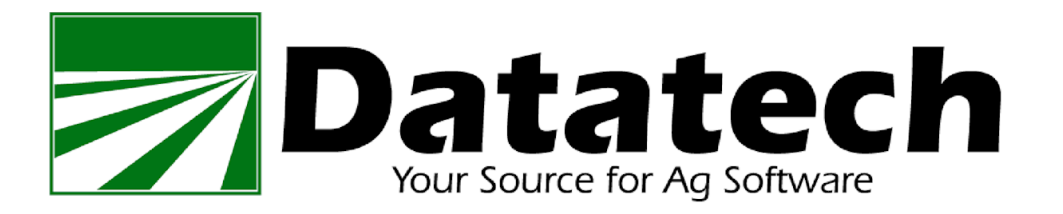

Copyright 2002-2020 Davidian Business Services All Rights Reserved Datatech 4910 E Clinton Suite 103 Fresno, CA 93727

> Toll free (888) 222-DATA Fax (559) 226-5418

www.DatatechAg.com

support@DatatechAg.com

Revision Date: 6/26/2020

This webinar is designed for existing Datatech users that are familiar with the payroll software. We'll cover various payroll entry methods designed for crew based time sheets. In<br>addition, we'll review Rest & Recovery and Overtimes rules<br>and how those are applied and calculated within the software.

# **Contents**

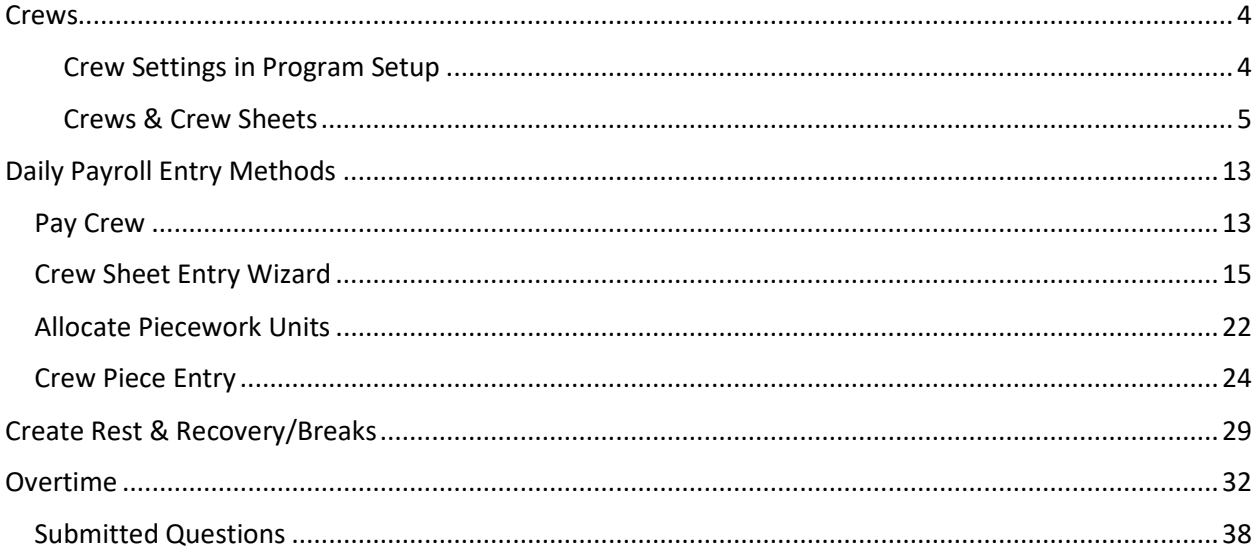

# <span id="page-3-0"></span>**Crews**

Crews can be created to establish core groups or a crew number can be entered "on the fly" during payroll entry. If you have some consistency in the employees on a crew, several payroll shortcuts are available to speed up and improve accuracy in payroll entries.

<span id="page-3-1"></span>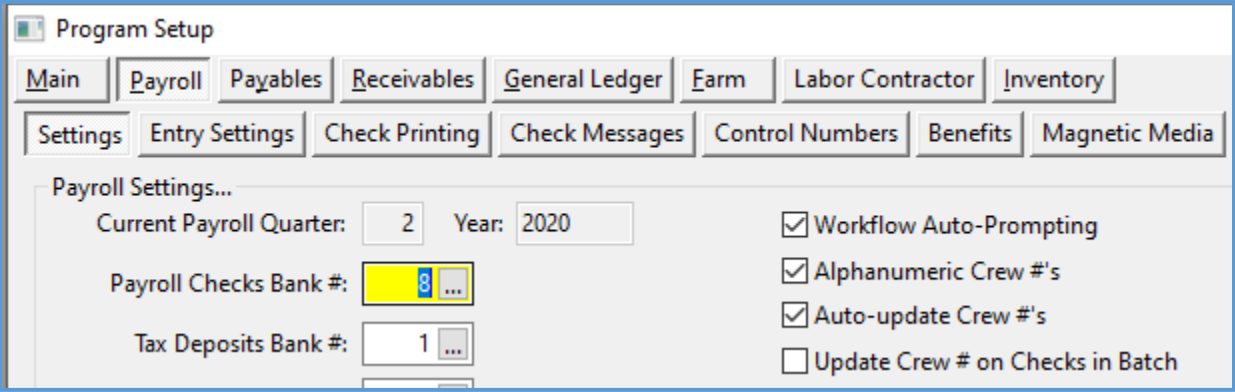

# **Crew Settings in Program Setup**

The following Crew settings can be adjusted from Tools > Program Setup.

# *Alphanumeric Crew #'s*

The default crew identification is by Crew #. The Alphabetic Crew #'s will change the Crew Setup and Crew entries fields to alphanumeric. This allows you to use up to 4 letters or numbers as an ID. For example, you can use the supervisor's initials or a location abbreviation.

# *Auto-update Crew #'s*

This option will update the Employee file with the last crew the employee work on after printing checks. This is helpful if you don't have pre-set crews. You can see on employee lists, the last crew employees worked on and be able to run employee lists by crew to see who currently is working on each crew.

In addition, you can use tools on the Crew Management window to easily inactivate and terminate multiple employees on a crew at one time.

# *Update Crew # on Checks in Batch.*

When a crew # is changed on an employee account on the entry/edit window, and the employee has a check in the batch that was already created with the employee's former crew #, the program will update the check in the batch with the employee's new crew number when this box is checked.

# **Crews & Crew Sheets**

The Employee Crews window can be used to easily add, remove and move employee between crews.

Select the Crews option on the Payroll menu and this window will open. Detailed Help is available by pressing the F1 key while on this window.

<span id="page-4-0"></span>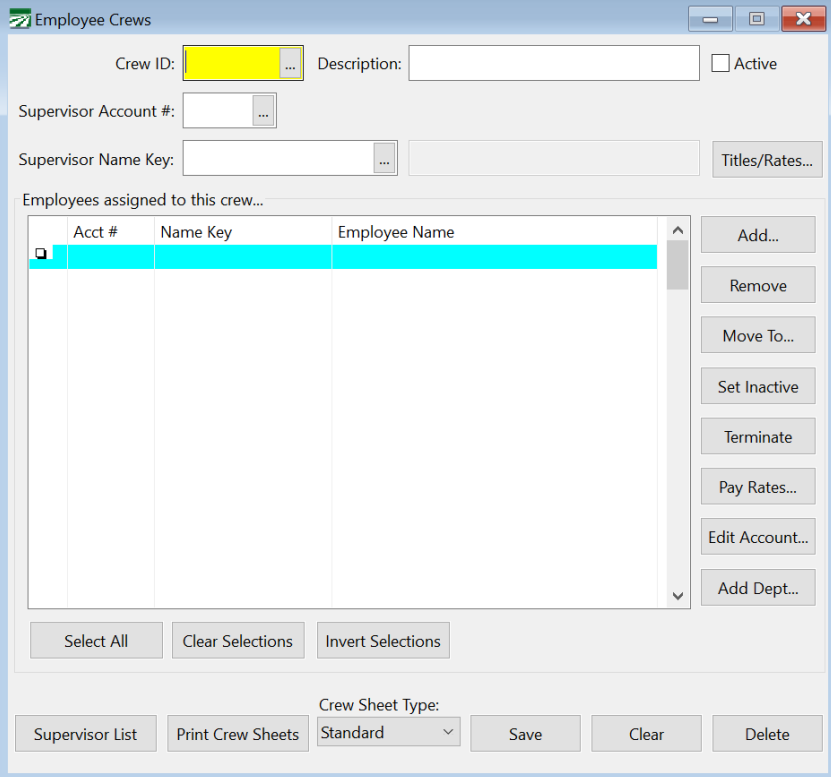

Even if you are unable to utilize pre-defined crews, as mentioned above, by using the Auto-Update Crew # option, you can at least maintain current lists of who's working on which crew.

### Crew Sheets

If you can utilize pre-printed Crew Sheets, several format options are available.

Some of the Crew Sheet formats have been customized for customers, however these formats are available for any users:

Standard/Fruit Harvest – Weekly Time Sheets

Gulf Harvest – Daily Time Sheet with multiple piece columns

Samco/Tudor – Daily Time Sheets for hourly & piece columns

We are no longer adding customized formats to this list. If you would like to customize your crew sheets, you can use the Excel Template option.

# Creating a Template

The template that you create in Excel should print on a single page. The program will look at each cell for specific field names enclosed in square brackets and replace those field names with data from the employee file, crew, or pay period. After replace all of the fields in the template, the program will instruct Excel to print the spreadsheet. If there are additional employees to print (i.e. a large crew doesn't fit on one page) then the template will be cleared, the additional employees will be entered into the template, and additional page that is needed will be printed.

Any data, formatting, borders, etc. that you have set up on the template will be printed as-is. For instance, if you enter you company name in cell A1, then it will print in this position on all crew sheets pages. If you format a field to print bold, then it will be printed in bold on the crew sheet.

Keep in mind as you are designing the form that you can use the Print Preview option in Excel to preview the crew sheet to make sure it fits on a single page. You can also use the Preview button on the Print Crew Sheets window to do a test printout of the crew sheet. Remember though that the program will process and preview one page at a time, so the Preview window will appear for each page. When testing your template, it is best to use a crew with just a few employees.

### Field Names

The following fields may be used to insert general information on the crew sheet:

### **[DATE\_TIME\_STAMP]**

Inserts a date and time stamp for when the crew sheet was generated, similar to the date/time stamp that appears at the top of reports.

### **[COMPANY\_NAME]**

Inserts the company name (useful if you have multiple companies that use the same template files).

### **[COMPANY\_ADDR]**

#### **[COMPANY\_CITY]**

### **[COMPANY\_PHONE]**

The following fields may be used to insert information from the employee file on the crew sheet:

#### **[EMPL\_NAME]**

This will insert the employee last name followed by a comma and then the first name.

### **[LAST\_NAME]**

This will insert the employee last name.

#### **[FIRST\_NAME]**

This will insert the employee first name.

### **[FIRST\_LAST\_NAME]**

This will insert both the employee's first and last name.

### **[ACCT\_NUM]**

This will insert the employee account number.

### **[ACCT\_NUM39]**

This will insert the employee account number with asterisks appearing before and after the account number and use the "Free 3 of 9" bar code font for this cell, resulting in a Code 3 of 9 barcode.

### **[TITLE]**

This will insert the employee title that is set up on the crew record. For supervisors, the program will automatically insert "Supervisor". If you set up other employees on the Titles/Rates window from the Crew setup, the titles that you entered on that window will be printed here. Any other employees that are assigned to the crew will not have a titled printed.

#### **[SS4]**

This will insert the last four digits of the employee social security number.

#### **[PIN]**

This will insert the employee's PIN. The PIN is normally the unique numeric identifier/account # used by a third party data collection system.

### **[BADGE\_NUM]**

This will insert the employee's badge #. The badge number is normally set by importing it from a payroll data import file. The badge  $\#$  is a six character alpha-numeric ID.

### **[PHONE\_NUM]**

Inserts the employee's phone number.

### **[CELL\_PHONE]**

Inserts the employee's cell phone number.

#### **[CELL\_OR\_PHONE\_NUM]**

Inserts the employee's cell phone number if one has been entered, otherwise inserts the employee's phone number.

#### **[ALIEN\_NUM]**

This will insert the employee alien registration number.

### **[EXP\_DATE]**

This will insert the employee alien registration expiration date.

### **[PAY\_RATE]**

This will insert the employee's pay rate.

### **[DEPARTMENT]**

This will insert the employee's department

The following fields may be used to insert information from the crew record. They would normally be used in the header section of the crew sheet.

#### **[CREW\_NUM]**

This will insert the crew number/ID.

#### **[SUPERVISOR]**

This will insert the crew supervisor's name.

#### **[SHEET\_NUM]**

The program will insert the next available crew sheet number.

### **[HASH\_TOTAL]**

This will print the total of all of the employee account numbers that are printed on the time sheet. This total may be compared to the hash total on the Daily Payroll Entry window and Daily Payroll Reports (assuming that all of the employees on the crew sheet have time and no additional employees are manually added to the crew).

If some employees that are listed on the time sheet do not work, during data entry you can subtract their account numbers from the hash total. Likewise, if there are employees that are manually added to the crew sheet, you can add their account numbers to the hash total.

The following fields are related to the payroll period:

# **[PAY\_PERIOD]**

This will insert the payroll period starting and ending dates in the same cell, in the format "starting TO ending".

# **[PAY\_PERIOD\_START]**

This will insert the starting date for the pay period.

## **[PAY\_PERIOD\_END]**

This will insert the ending date for the pay period.

# **[DAY1] … [DAY7]**

This will insert the day of the week.

### **[DATE1] … [DATE7]**

This will insert the date for each day in the pay period.

# Sample Template

The following screen shot from Excel shows a daily crew sheet template:

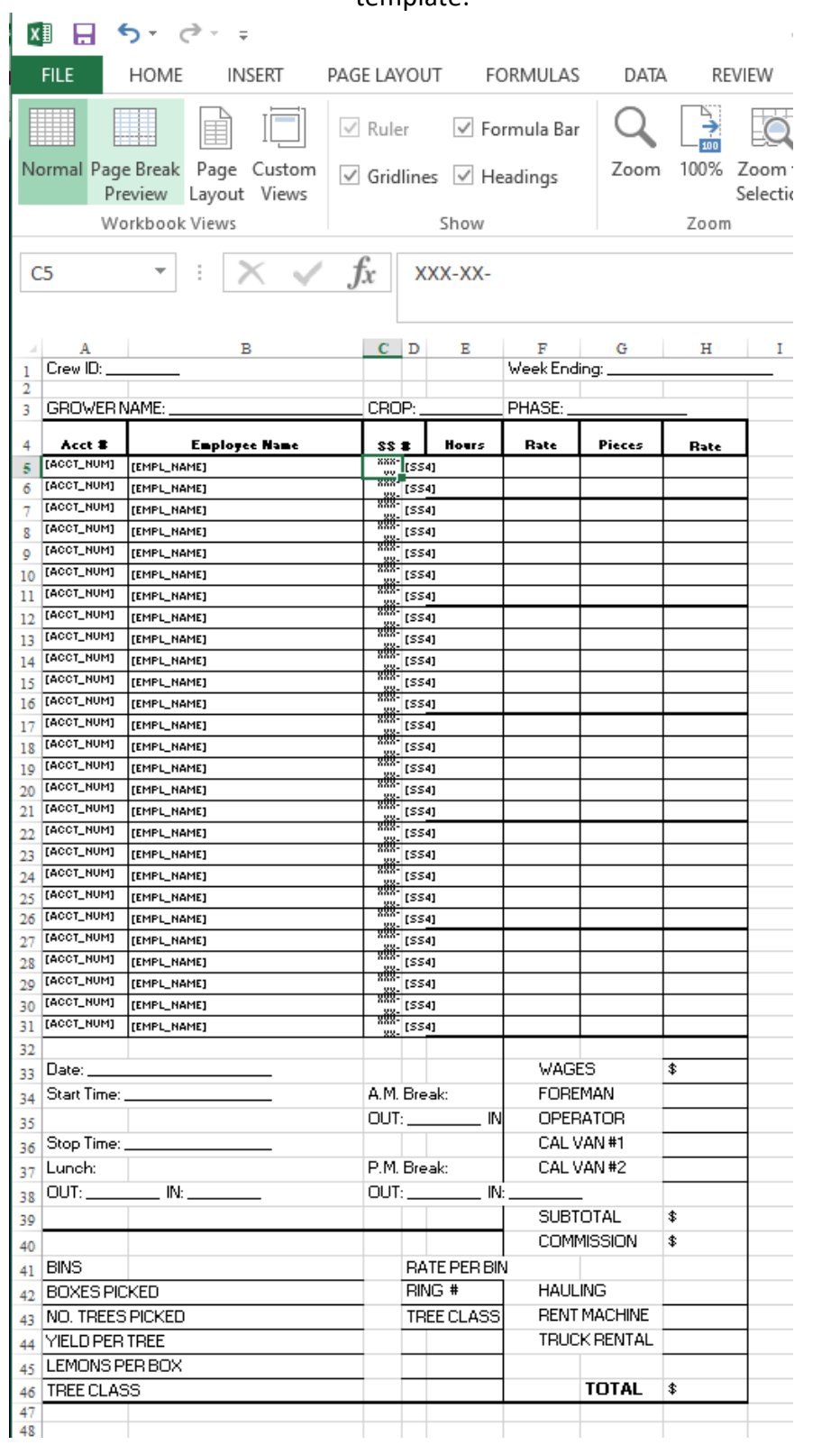

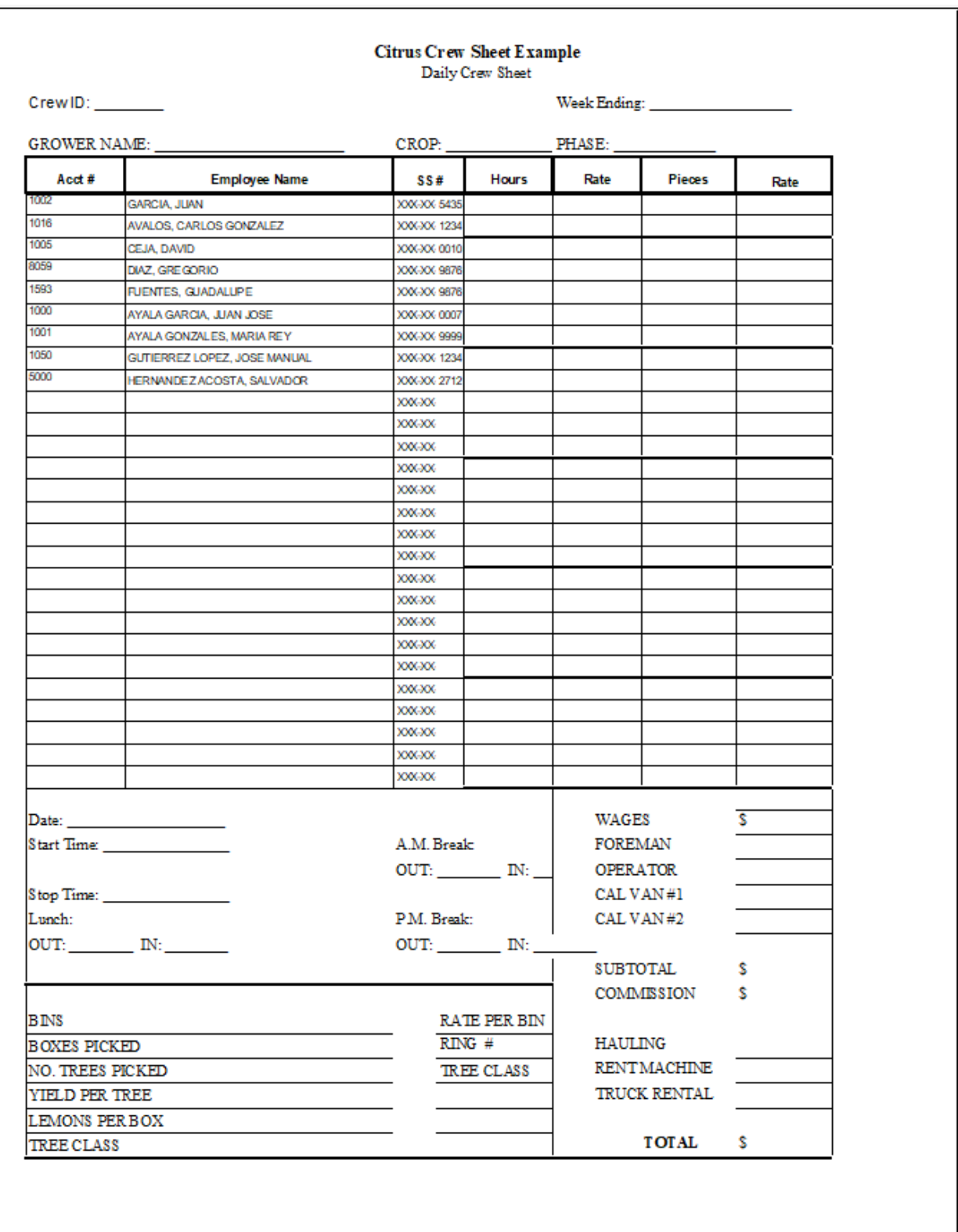

# This template results in the following crew sheet printout:

Notice that the formatting for various cells, including colors, borders and text alignment, are preserved in the resulting crew sheet. The program simply replaces the field names that it finds in the spreadsheet with the appropriate text.

# <span id="page-12-1"></span><span id="page-12-0"></span>**Daily Payroll Entry Methods**

Pay Crew

The Pay Crew option can be used to automatically copy a daily payroll entry line to all employees assigned to the crew entered on the line.

It can also be used as a shortcut to quickly employee account #'s to everyone on a time sheet, even if the crew is not pre-set.

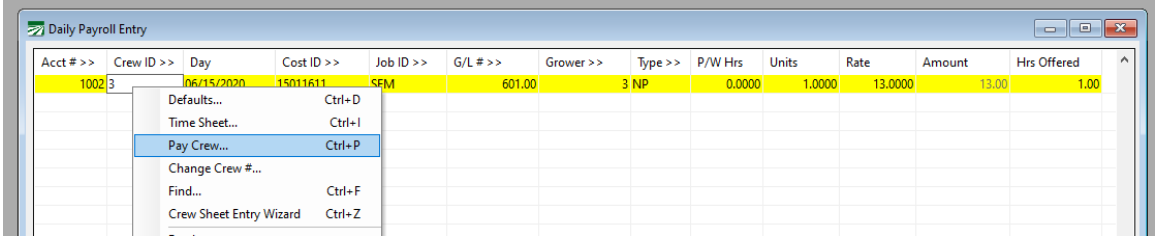

To start, enter the first payroll line for the crew:

Right click on the entry you wish to copy. On the popup menu, select the Pay Crew option. A window will appear showing the crew number and the units/rate/amount that will be copied to each employee.

To pay a crew already established:

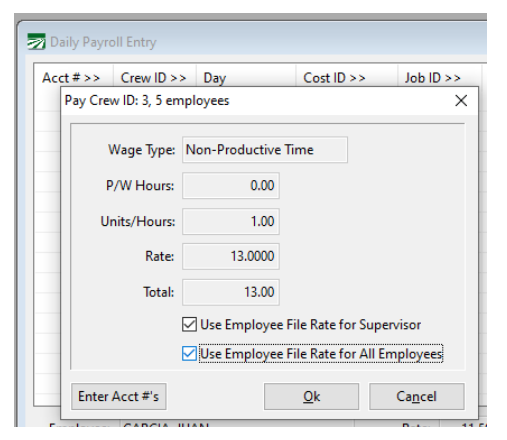

Select the Rates options as needed > Use Employee File Rate for Supervisor and/or User Employee File Rate for All Employees

Click on the Ok button to create the entries for everyone else assigned to the crew:

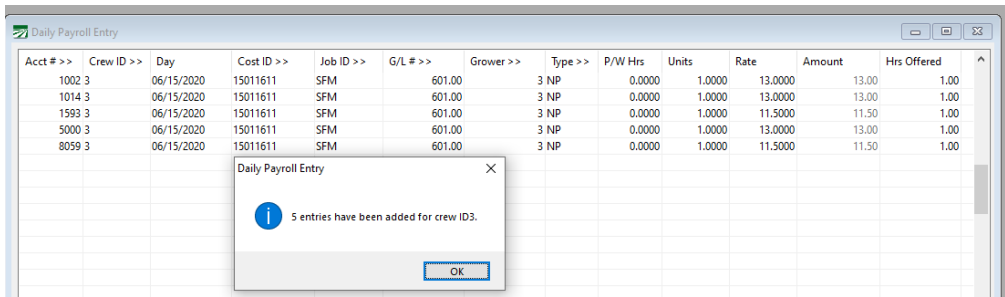

If there are any variations for any employees, you can of course edit the entries that are generated by the Pay Crew feature.

To use the Pay Crew option for a crew "on the fly"/where a crew is not established, click on the enter Account #'s on the Pay Crew pop-up:

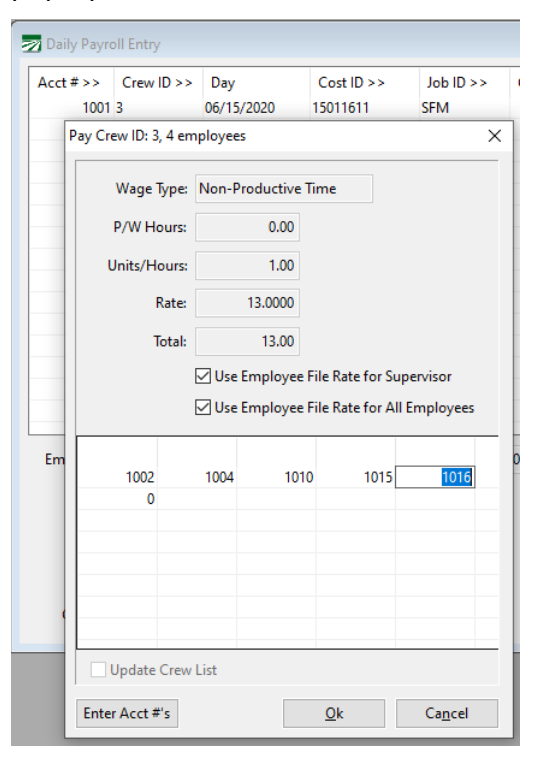

If an employee # does not exist, you'll get a message that the account # needs to be corrected. Once all account numbers are verified the entries will be created.

# <span id="page-14-0"></span>Crew Sheet Entry Wizard

The Crew Sheet Entry Wizard may be used to quickly enter time or pieces for an entire crew into the Daily Payroll file. This option is typically used in conjunction with the Crew Sheets printed by the software. To activate the wizard, press [Ctrl]+[Z] or select the option from the popup menu.

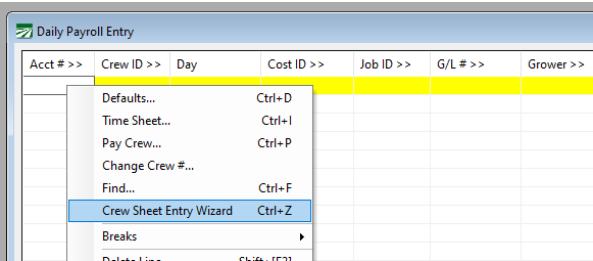

A new option was added last year to allow for you to enter Account #'s instead of populating the crew in alphabetic or account number order, so it now may be more useful for customers that can't utilize pre-set crews.

Step 1 – Enter the Crew Information, including Job, Crop/Cost ID & Grower:

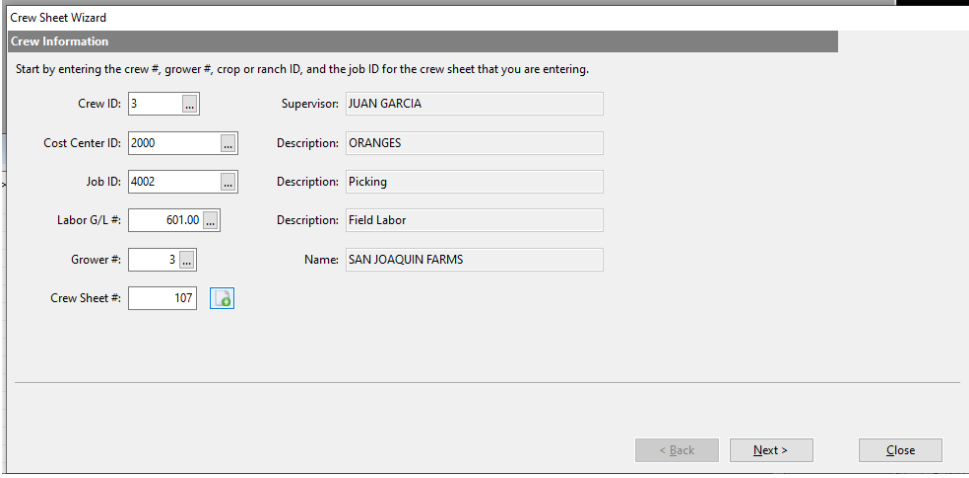

Step 2 – Select whether you are entering and Daily or Weekly Times Sheet and select the corresponding dates:

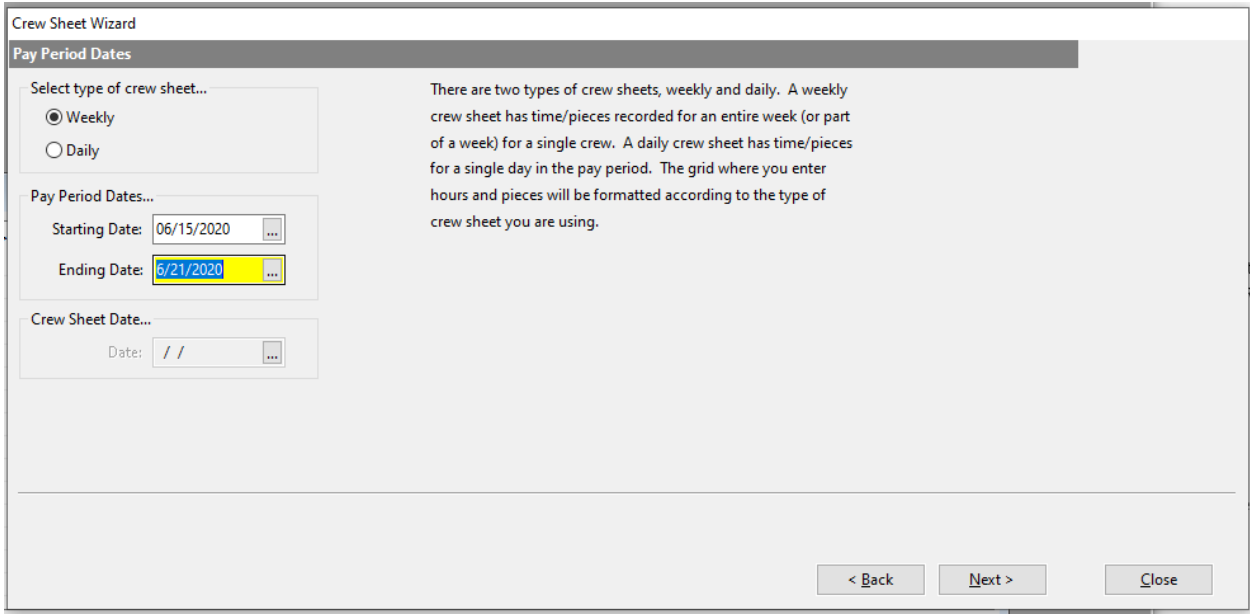

Step 3 – Enter Wage Information

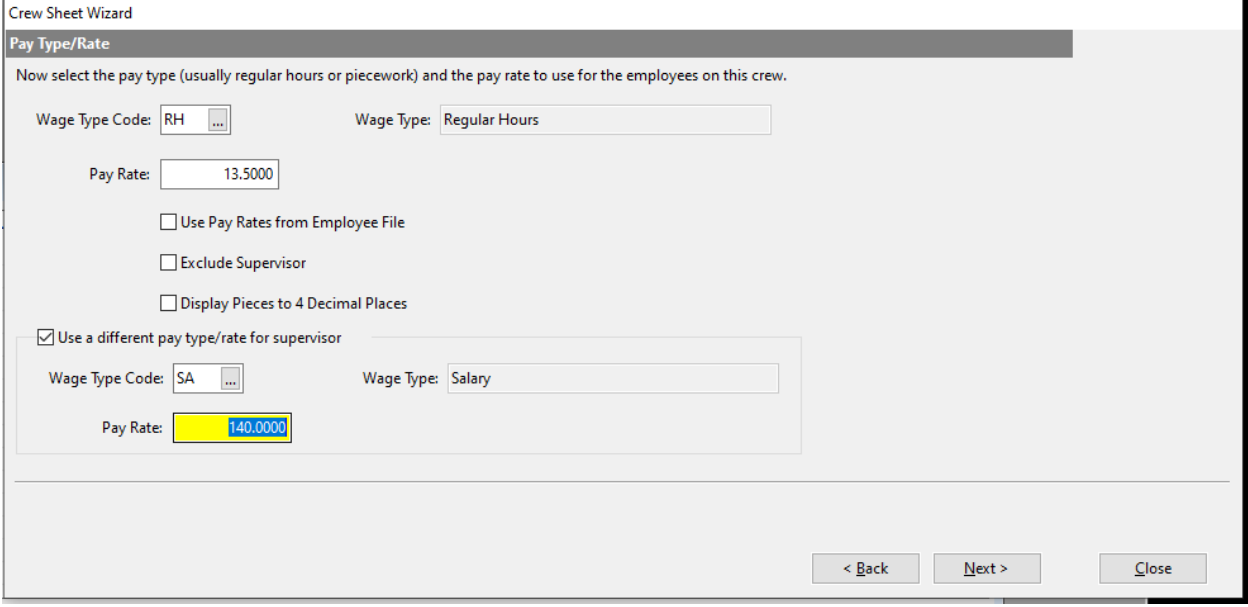

When selecting BH – Base Hourly, you will also be prompted to enter the Hourly and Piece Rates. In addition, a second piece-rate can be entered. This may be helpful when there are rates for different pack styles or  $2^{nd}$  rate when they meet a production goal.

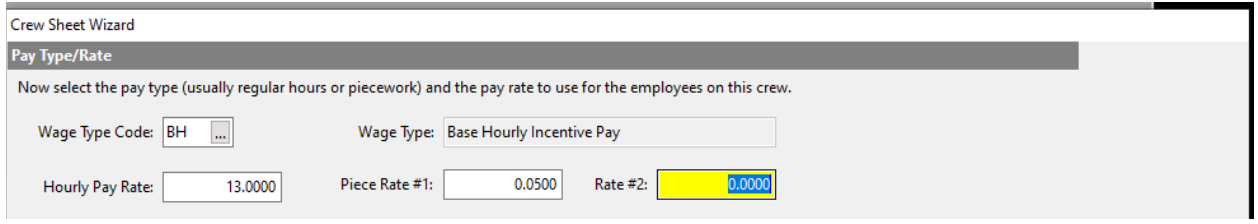

Step 4 – Enter Defaults

This window will vary depending on which type of pay and pay cycle was selected.

This is an example of the defaults for Hourly / Weekly Crew Sheet:

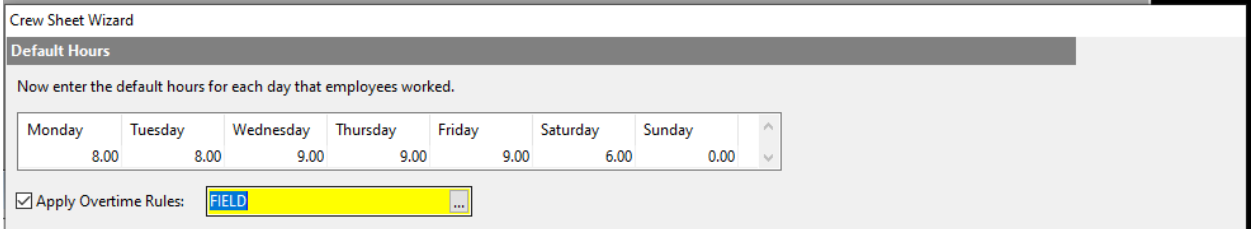

### When Piecework is selected you can enter hour and piece defaults:

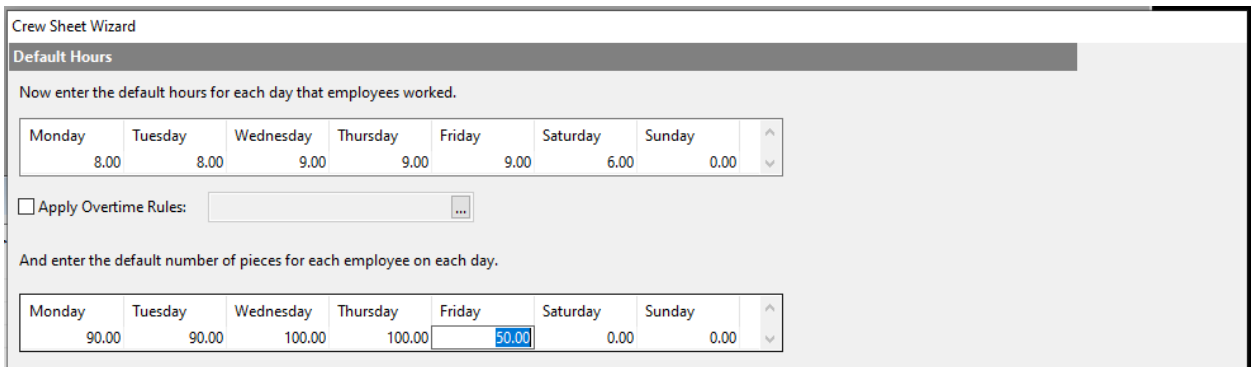

When using a Daily Time Sheet Your Default page will only have single entries. You can also specify break time at this point to save time from applying breaks after entries are created. This can also be helpful if you need to add additional heat break time on specific employees:

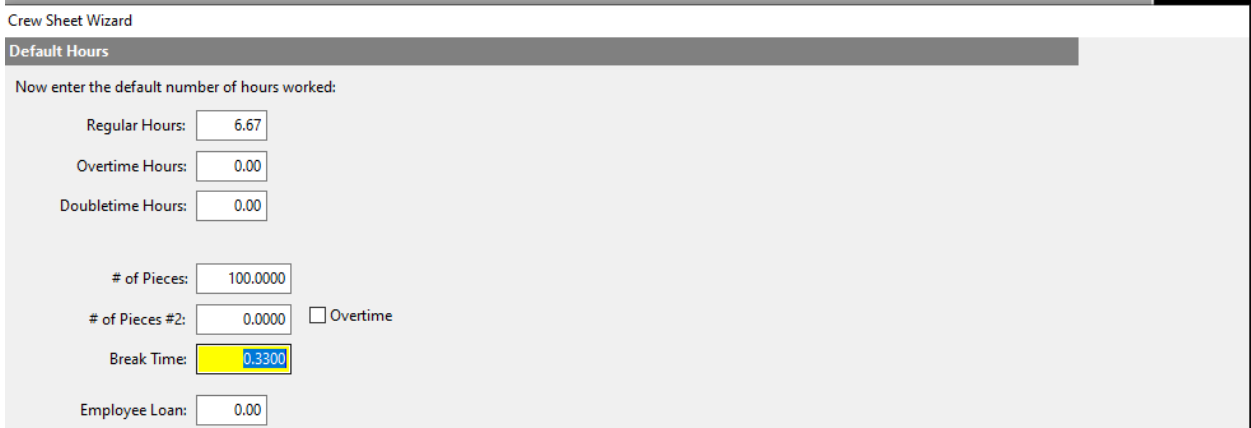

Step 4 - Select the order employees were printed in on time sheets.

This is where the new option of custom appears:

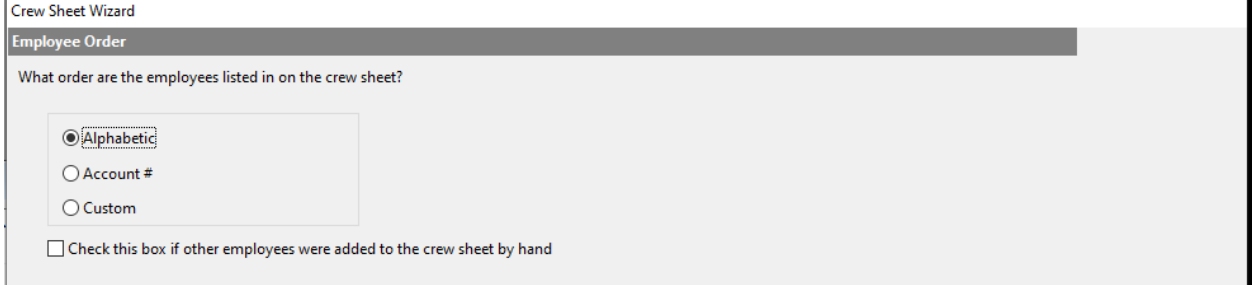

If you are using crews from the software that were printed in Alphabetic or Account # order, you can select the respective option AND Check the box at the bottom if you need to add employees to the crew sheet.

To enter the Account #'s manually, click Custom.

Custom Ordering:

Enter the Accounts #'s and respective Hours and/or Pieces from your time sheet.

You can use the F4 key to look up employees as in other windows.

You can use the buttons to the right to move entries up/down, add or delete lines.

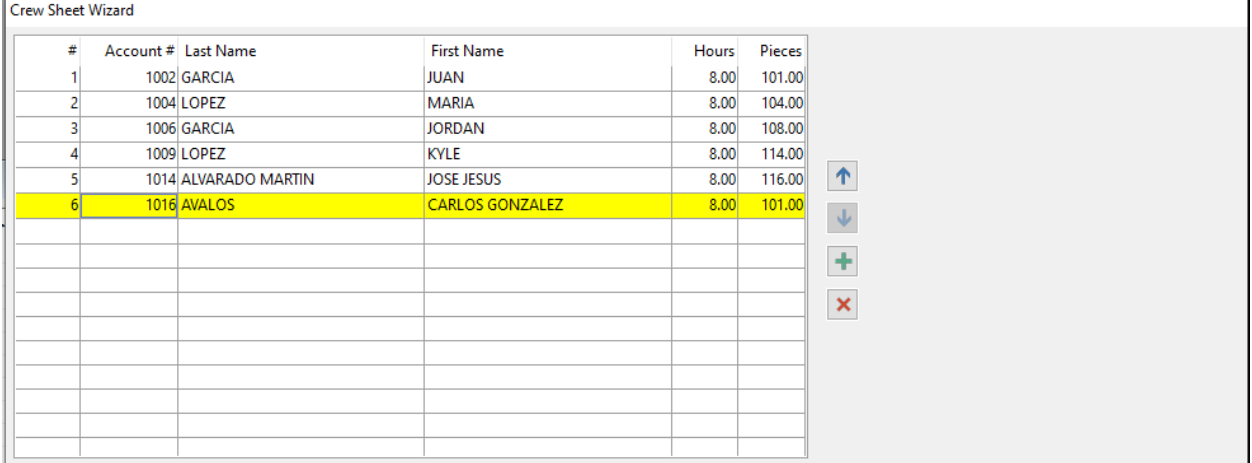

Step 5 - Editing Hours/Pieces

Using any of the ordering options will result in a final Edit window. The window will vary depending on the type of sheet and pay you are entering.

| also edit the pay rates in the grid. |                            |                |        |        |          |          |          |         |         |        |        |              |         |  |
|--------------------------------------|----------------------------|----------------|--------|--------|----------|----------|----------|---------|---------|--------|--------|--------------|---------|--|
| Acct #                               | <b>Employee Name</b>       | <b>Reg Hrs</b> | OT Hrs | DT Hrs | Break Hr | Pieces   | Pieces 2 | Rate/Hr | Rate/Pc | Rate/P | Salary | <b>Total</b> | Ded Amt |  |
|                                      | 1002 GARCIA, JUAN          | 8.00           | 0.00   | 0.00   | 0.0000   | 101.0000 | 0.0000   | 13.00   | 0.0500  | 0.0000 | 0.00   | 104.00       | 0.00    |  |
|                                      | 1004 LOPEZ, MARIA          | 8.00           | 0.00   | 0.00   | 0.0000   | 104.0000 | 0.0000   | 13.00   | 0.0500  | 0.0000 | 0.00   | 104.00       | 0.00    |  |
|                                      | 1006 GARCIA, JORDAN        | 8.00           | 0.00   | 0.00   | 0.0000   | 108,0000 | 0.0000   | 13.00   | 0.0500  | 0.0000 | 0.00   | 104.00       | 0.00    |  |
|                                      | 1009 LOPEZ, KYLE           | 8.00           | 0.00   | 0.00   | 0.0000   | 114,0000 | 0.0000   | 13.00   | 0.0500  | 0.0000 | 0.00   | 104.00       | 0.00    |  |
|                                      | 1014 ALVARADO MARTIN, JOSE | 8.00           | 0.00   | 0.00   | 0.0000   | 116,0000 | 0.0000   | 13,00   | 0.0500  | 0.0000 | 0.00   | 104.00       | 0.00    |  |
|                                      | 1016 AVALOS, CARLOS GONZA  | 8.00           | 0.00   | 0.00   | 0.0000   | 101,0000 | 0.0000   | 13.00   | 0.0500  | 0.0000 | 0.00   | 104.00       | 0.00    |  |
|                                      |                            |                |        |        |          |          |          |         |         |        |        |              |         |  |
|                                      |                            |                |        |        |          |          |          |         |         |        |        |              |         |  |
| 6 employees                          | Totals:                    | 48.00          | 0.00   | 0.00   | 0.0000   | 644.00   | 0.00     |         |         |        | 0.00   | 624.00       | 0.00    |  |

Daily Edit:

# Weekly Edit

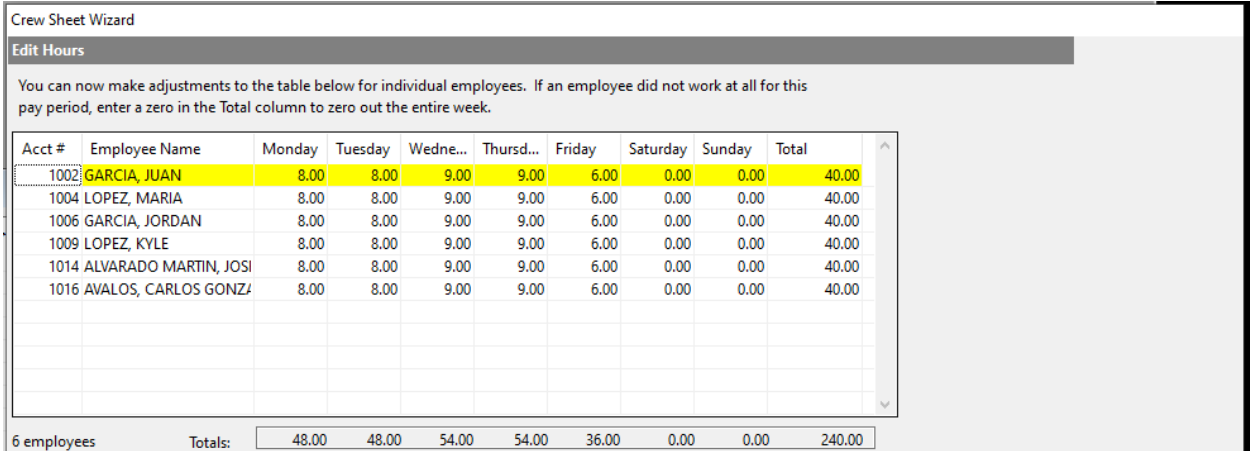

When there is weekly piecework you will have a separate window to edit pieces:

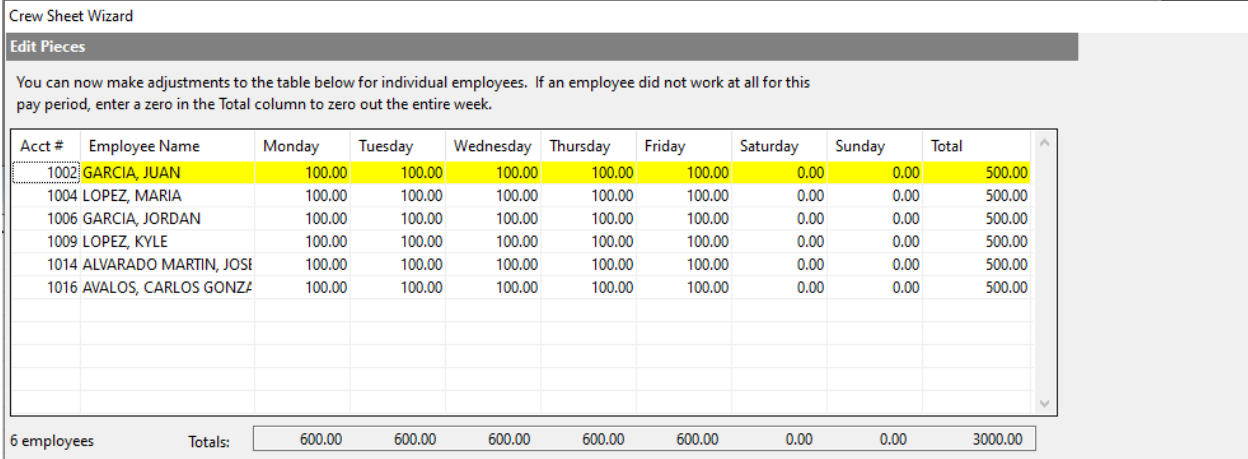

You'll have one final review of totals and then when you click on Finish the Daily Payroll Lines are created:

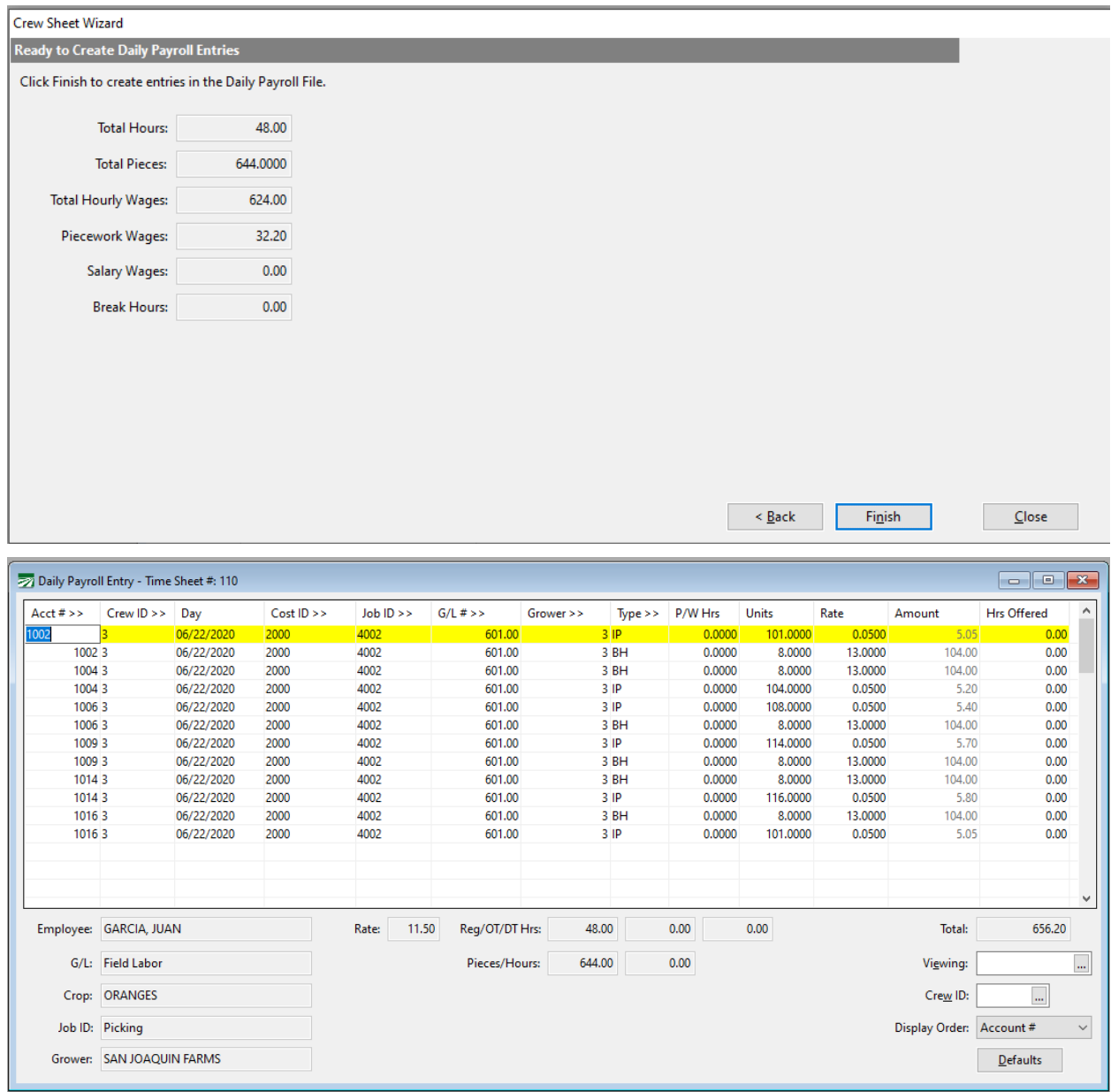

# Assigning/Reusing Time Sheet #'s

When pre-printing crew sheets, an option is available to assign each sheet a Time Sheet #'s. The program records the time sheet # with the employees that were printed on the sheet at that point in time.

If a corresponding time sheet number is entered during the crew sheet entry wizard, the program will default the employee list to those employees.

When you use the auto-assign option in the crew sheet wizard, the same time sheet records are created when you add employees through the Custom Employee entry option.

You can use the same Time Sheet # on additional entries through the wizard to have those same employees auto-filled. For example, if the employees are generally the same within a crew for the week, you can enter the employees on the first day through the Custom option. The on sub-sequent days you can use the same time sheet # to auto-fill the employees in the wizard and add/delete as needed when editing that day.

# <span id="page-21-0"></span>Allocate Piecework Units

The Allocate Piecework Units is an entry option used when a crew splits one production total (Bins/Tons/Package count). The entries for a crew are pro-rated, so if an employee works different hours than others on a crew, the system adjusts the allocated piecework units.

To use the Allocate Piecework Units, you first enter all of the Hours for the employees. Use the PW Wage Type, but enter the Hours in the Units. This is how the program determines which lines need to be allocated.

Then, right click and select Allocate Piecework Units.

Enter the Total Piecework Units for the Crew and click OK.

The Adjust for Rounding will check to see if the pro-rated entries total the Piecework Units. In some cases a small adjustment is made to the pieces on one entry to adjust the final allocation to ensure it balances to the total piecework units entered.

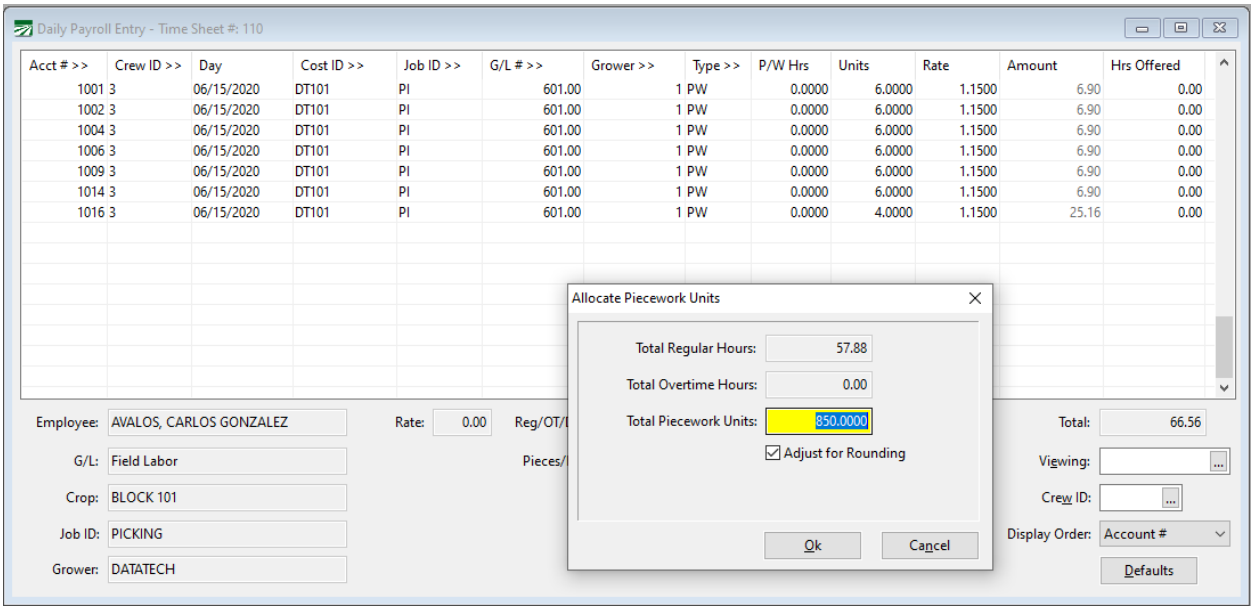

In this example there was a total of 850 pieces and a combined total hours of 40. SO, the average pieces per hour was 21.25. The employee that worked 4 hours only received 85.00 Pieces while those that worked 6 received 127.5.

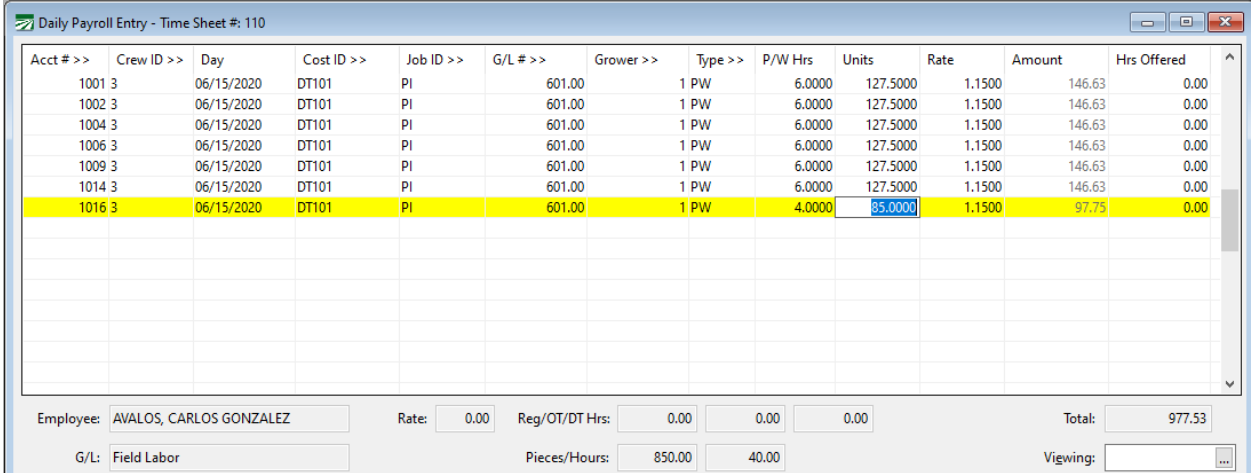

# <span id="page-23-0"></span>Crew Piece Entry

Several years ago we had a farm labor contractor customer mainly working in vegetables that had a similar need to allocate piecework units, however the number of allocations in a day could be many depending on the pack styles, commodities and crop/cost centers they worked in. To assist them, we developed a custom piece work entry screen that mimicked their previous custom software.

This option is enabled through Custom Options. If this is something that will help your operation, you can call the support department to request it added to your menu.

Once the option is enabled it will appear on the Payroll > Daily Payroll menu.

# **Crew Information**

Click the + button to automatically assign a Time Sheet # or enter the number from your time sheet.

Select the Crew, Date and State

### **Piecework Totals**

Enter Piecework Totals for the Crew. Select the Wage Type, Cost ID/Crop ID and Job ID for the wages. Enter the total crew pieces that will be divided amongst the crew. The Hours may be left blank in order for the system to allocate the hours upon completion of the entries or the actual hours worked may be entered.

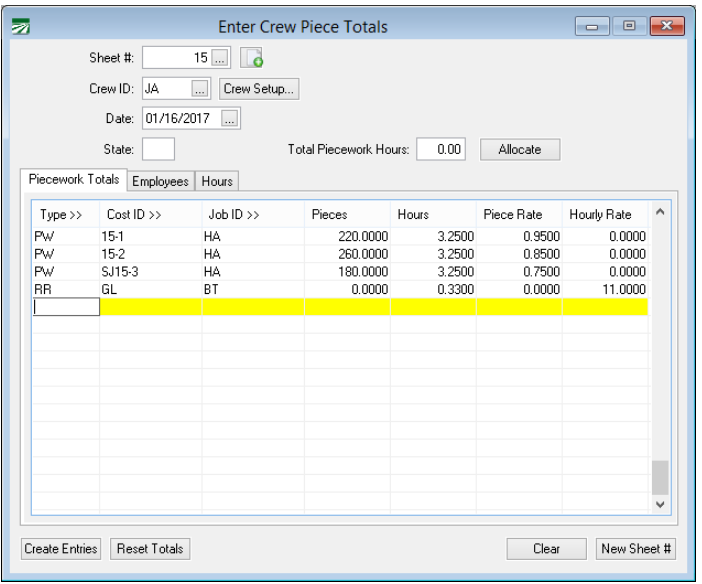

Hour entries will be paid to employees with the respective hours & rate entered.

If you want the system to calculate the hours per piecework entry, enter the Hours in the header section and click Allocate.

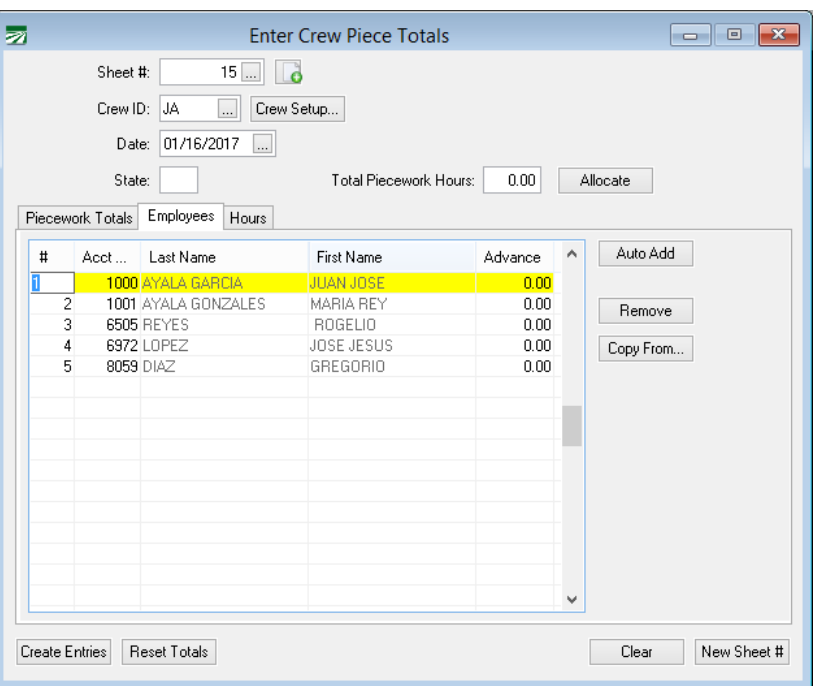

### **Select Employees**

Click on the Employees tab. You can click Auto Add to automatically add all employees assigned to the selected Crew. You may then delete any employees that didn't work by clicking the Remove button while highlighted or using the Delete button.

To add employees go down to the first blank line and enter the Employee Acct # or use the F4 to access the lookup and search for the employee.

Entries can also be copied from a previous Sheet # by clicking the Copy From button.

### **Hours Exceptions**

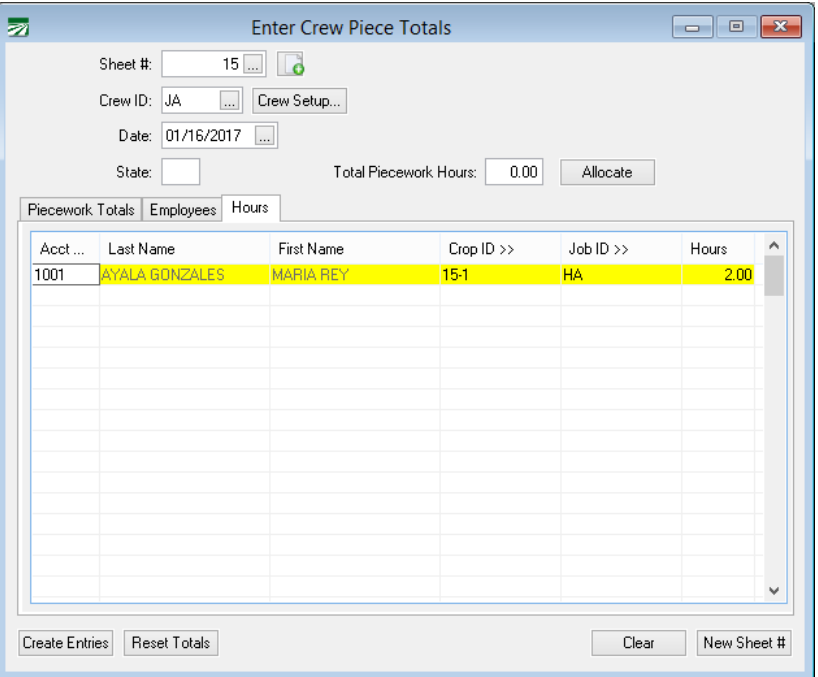

If any employees did not work the same amount of hours as the rest of the crew those exceptions can be entered on the Hours tab. If all employees worked the same hours, you would leave this entry blank.

Select the employee and then the Crop ID and Job ID that the exception will apply to. This must match an entry on the Piecework Totals table. Then enter the hours you want to apply to this entry.

### **Allocating Hours/Breaks**

The purpose of the Allocate button next to hours at the top of the Crew Piece Entry window is when the hours are not tracked by location/pack style. You can enter the total hours for the day and the software will pro-rate the hours based on unit counts.

We will be adding a similar option to allocate breaks. Recently a customer that allocates vineyard production tons by crew, requested the ability to allocate breaks. This will allow them to bill the breaks to all the clients the work was performed for. This should be in an update soon.

# **Create Entries/Report**

Once your entries are complete, you will use the Create Entries button to review the information and create the daily payroll entries.

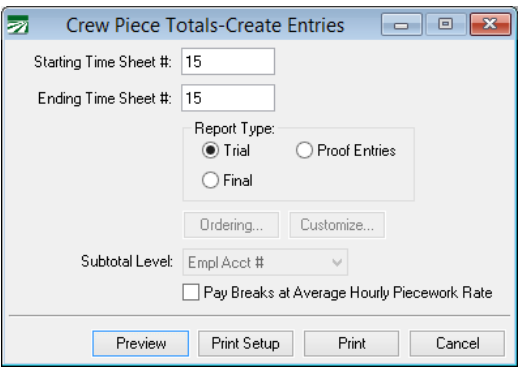

Enter the Starting & Ending Time Sheet # range for the time sheets you want to review.

# **Report Type**

Trial – Run the Trial to review the crew piecework totals.

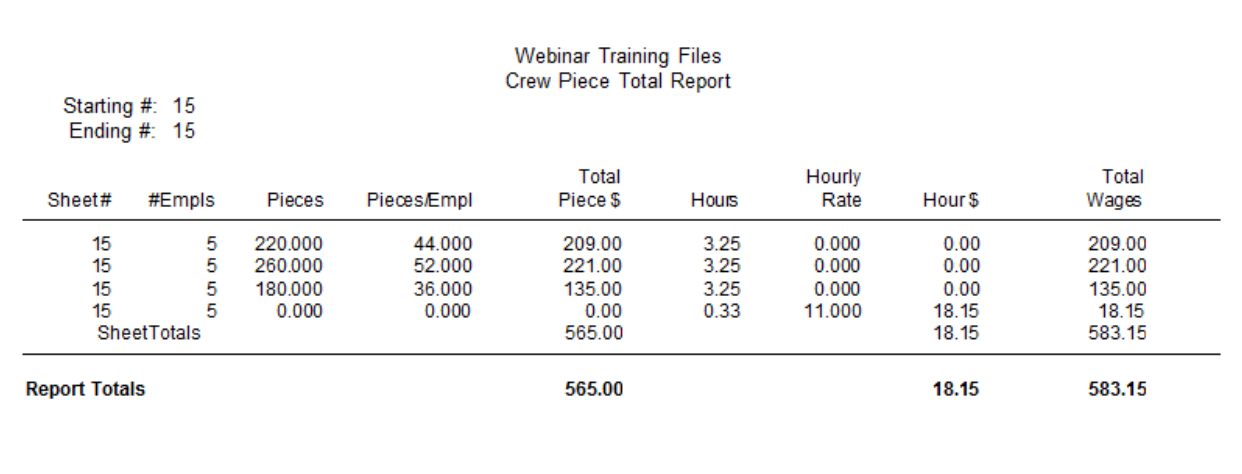

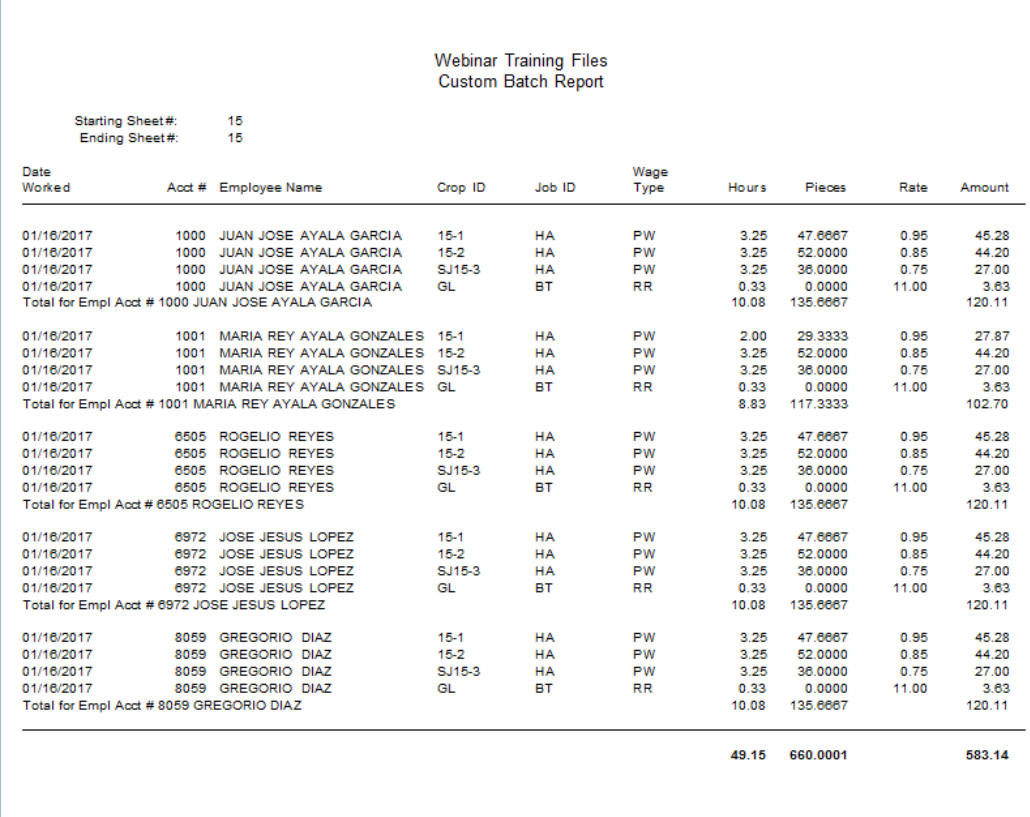

# Proof Entries – Run the Proof Entries to see actual payroll entries that will be created.

# **Ordering/Customize**

The Ordering option allows you to change the order in which entries are printed and sub-totaled. For example, instead of printing by employee in the above example, you may elect to print by Cost Center/Crop ID and or Job to review your piecework totals by location or pack style.

The Customize option allows you to define the columns that appear on the report.

Final – Create Daily Payroll Entries

Entries can still be edited through Daily Payroll, however, you can't re-allocate if there were mistakes in the crew totals. You can delete entries by time sheet and enter them again.

# <span id="page-28-0"></span>**Create Rest & Recovery/Breaks**

For California operations a helpful page for Rest & Recovery information is the D.I.R's FAQ page: [https://www.dir.ca.gov/pieceratebackpayelection/AB\\_1513\\_FAQs](https://www.dir.ca.gov/pieceratebackpayelection/AB_1513_FAQs.htm) [.htm](https://www.dir.ca.gov/pieceratebackpayelection/AB_1513_FAQs.htm)

Washington Rest Break policies can be found at: [https://lni.wa.gov/workers-rights/\\_docs/esc6.2.pdf](https://lni.wa.gov/workers-rights/_docs/esc6.2.pdf)

# **When to create Rest & Recovery (R&R)/Breaks**

The R&R entries can be created at different points during the payroll entry process:

1) When all entries have been completed.

The simplest method for creating breaks is when all payroll entries have been entered and reviewed.

When using the Add/Update Breaks option you can select to create entries for **All Entries in Pay Period**.

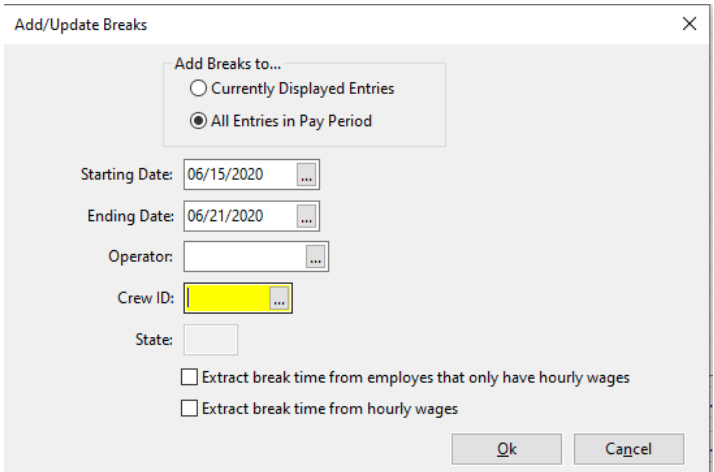

# 2) By Time Sheet/Display Entries

In some situations you may want to create breaks by time sheet/batch of entries. For example, a farm labor contractor may have employees move between different growers/fields in a day. To accurately bill each client, they may want to create breaks separately for the morning break from another location where they took their afternoon break.

As long as you have the Daily Payroll window filtered to a Time Sheet #, Crew or Entry Operator, you can use the option to **Add Breaks to Currently Displayed Entries**.

If you have created breaks for only certain batches of payroll, you can then use the Add/Update Breaks for all entries when your payroll entry is completed. If the program sees there are already break entries on a specific day, it will not duplicate those breaks. It will only add breaks for other days as needed.

# **Changing break time on entries already created.**

If you have already created breaks and want to change the amount of break time paid, the program does not handle using the Add/Update Breaks to adjust the hours.

For example, I recently had a new customer that applied 20 minutes of breaks to some entries. They decided they wanted to pay for 15 minute breaks each for a total of ½ time. When they tried to update the breaks, this message appeared:

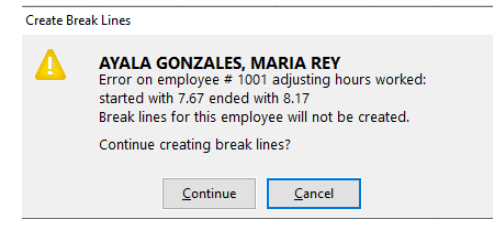

That is because the program does not currently handle calculation and only added the difference in amounts.

In this case, the options are to use the Search & Replace to modify the P/W Hours and Break Time. Or, use the Filter to delete the R&R entries, edit the P/W Hours and re-create the breaks.

# **Options for Creating Breaks on Hourly Days**

On the Add/Update Breaks window there are two options for whether breaks are created on hourly days:

1) Extract break time from employees that only have hourly wages

This setting is optional and only needs to be selected if you want to create break entries for employees that have **no piecework**/only hourly wages. This option was requested by a customer that wanted to standardize the payroll and apply breaks for all time, even when there is only hourly pay.

2) Extract break time from hourly wages

This option will default to be check-marked for California operations, as California rules dictate breaks must be paid at the Regular Rate of Pay, even on hourly days, if there is any piecework in the pay period.

For Washington this option will be unchecked, as you don't have to create/pay breaks separate on hourly days.

When you operate in multiple states, you may need to verify this setting, depending on which state you are preparing payroll for.

# <span id="page-31-0"></span>**Overtime**

A handy chart with the California Overtime phase-in thresholds is available in a Datatech Support blog post at <https://datatechag.com/2020-california-ag-overtime-laws/>

As Datatech is in California, we are more familiar with its overtime rules. Many other states exempt field workers from overtime pay, however you may have packing houses or other operations where overtime rules apply. Always refer to your states guidelines for overtime rules and calculation methods.

The Overtime Rules within the software are not automatically updated. As the rules will still be changing the next few years, you'll need to review and adjust the Overtime Rules setup under Payroll > Setup > Overtime Rules.

# **Applying Overtime Hourly vs. Piecework**

When there are more than 2 rates on any payroll check, state and federal rules dictate to calculated overtime using a "weighted average" or regular rate of pay method.

A good example of this can be found in the DIR AB 1513 FAQ link cited above in the R&R section. In example 4, you'll see how the regular rate of pay is calculated and the rate that breaks are paid. Since the employee has already received the "straight" time compensation in the piecework wages, ½ the average hourly rate is added on, as a premium, for the additional  $\frac{1}{2}$  time pay.

# 4. For a workweek of piece-rate compensation and overtime hours:

- An employee works a 6-day, 47-hour workweek, for which 7 hours constitute overtime.
- The employee has two 10-minute rest periods authorized and permitted per day, for a total of 120 minutes (2.0 hours) of rest periods for the workweek.
- The employee earns a total of \$800 in piece-rate compensation for the workweek.

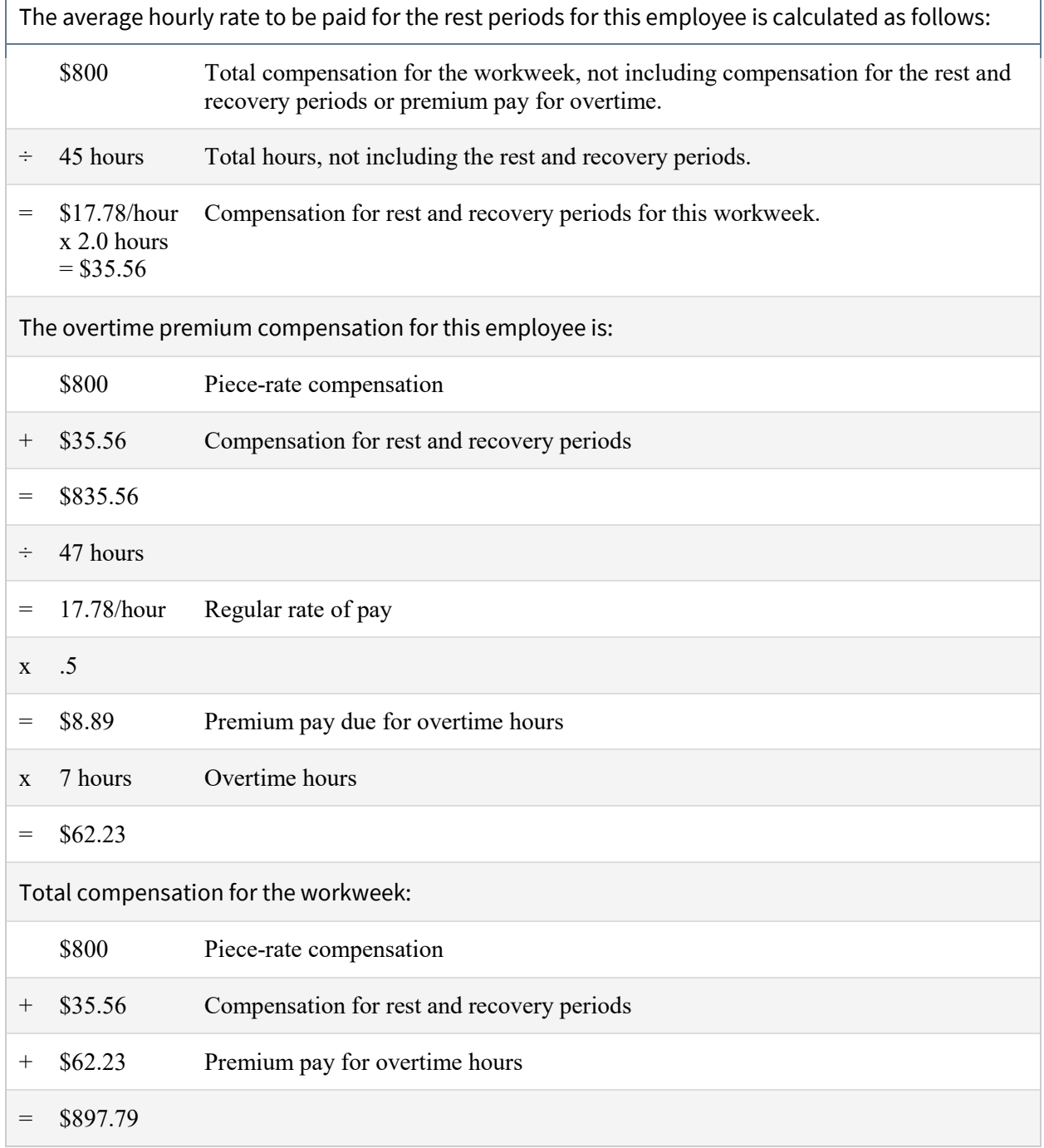

### 4. Para una semana laboral de pago por pieza y horas extras:

- Un empleado cumple una semana laboral de 6 días, 47 horas, para los cuales 7 horas constituyen horas extras.
- El empleado tiene dos períodos de descanso de 10 minutos autorizados y permitidos por día, por un total de 120 minutos (2.0 horas) de período de descanso para la semana laboral.
- El empleado gana un total de \$800 en pago por pieza por la semana laboral.

# La tarifa promedio por hora que se le debe pagar al empleado por los períodos de descanso se calcula de la siguiente manera: \$800 Remuneración total por la semana laboral, sin incluir la remuneración por los períodos de descanso y de recuperación o el pago de horas extras  $\div$  45 horas Horas totales sin incluir los períodos de descanso y de recuperación  $=$  \$17.78/horas  $x 2.0$  horas  $=$ \$35.56 Remuneración por los períodos de descanso y de recuperación por la semana laboral El pago de primas por horas extras para el empleado es: + \$800 Remuneración de pago por pieza + \$35.56 Remuneración por períodos de descanso y de recuperación  $=$  \$835.56 ÷ 47 horas = 17.78/hora Tarifa regular de pago x .5 = \$8.89 Pago de primas adeudado por horas extras x 7 horas Horas extras  $=$  \$62.23 Compensación total por la semana laboral \$800 Remuneración de pago por pieza + \$35.56 Remuneración por los períodos de descanso + \$62.23 Pago de primas por horas extras  $=$  \$897.79

# **Hourly Overtime**

When you only have Hourly Overtime, you can enter the total amount of hours when entering Daily Payroll. Then right click and select Apply Overtime Rules:

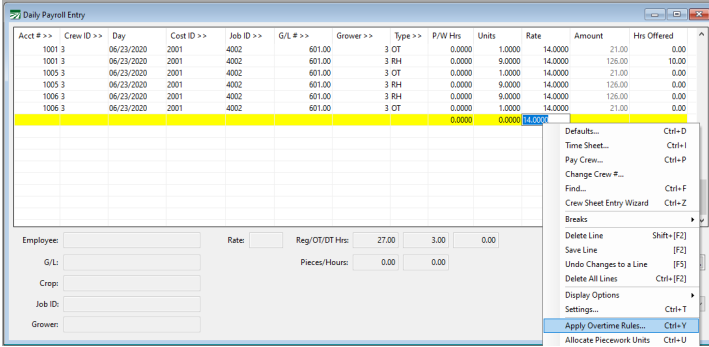

# Select the Rule to Apply:

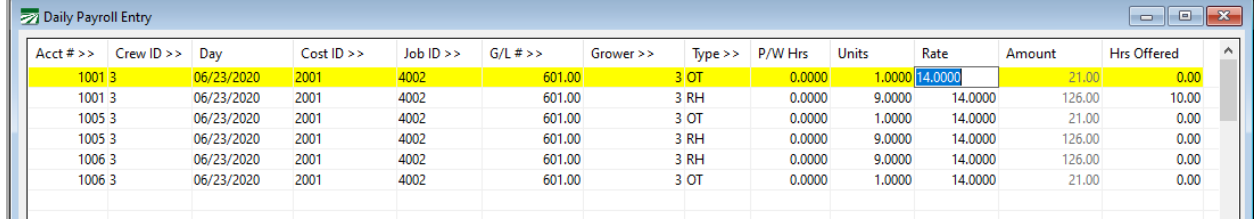

The software will subtract the overtime hours from the RH line and create a separate OT line.

### **Piecework Overtime**

Piecework Overtime is calculated when you run the Daily Payroll Batch Report.

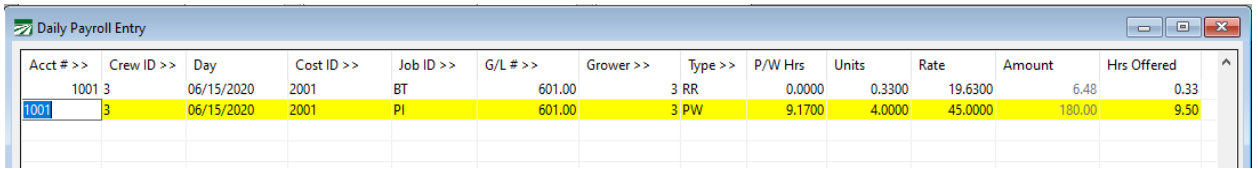

In this example the employee worked 9  $\frac{1}{2}$  hours of piecework and break time. The Regular Rate of Pay is 19.6295 (rounded to 19.63).

When the Daily Payroll Batch Report adds on the Overtime Premium a line will be added with .5 units (this does not count as additional hours) and a rate of 9.82 (19.6295 /  $2 = 9.8147$ ):

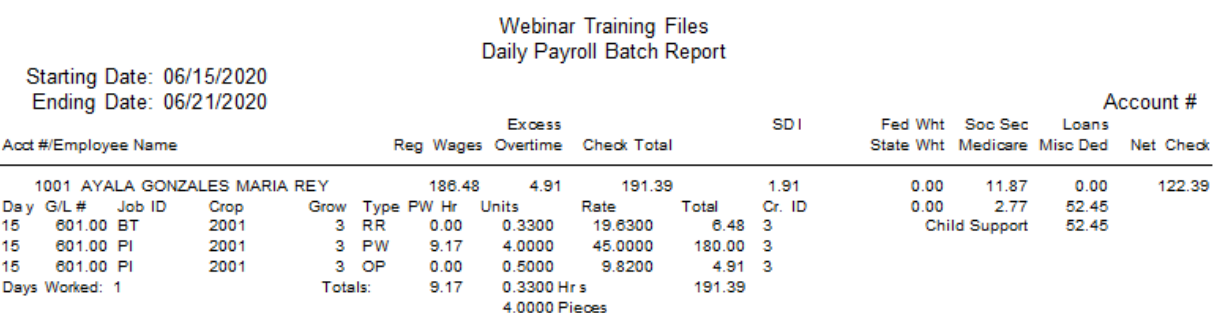

Keep in mind that with the weekly overtime rule in place, the software will also adjust overtime premium if the employee crosses the weekly overtime limit, even if they have not passed a daily overtime limit.

This is also a reason to reconsider creating checks by crew, if you currently do so. For example, an employee that worked 6 days @ 9 hours a day, on different crews, could fall under the overtime limit if the checks are created separately. 6 days  $\omega$  9 hours = 54 hours, which means 4 hours need to be counted to Overtime Premium.

# **Recalculating & Making Corrections in Check Entry**

When checks have been issued incorrectly there are several ways to make corrections to checks

1) If the employee has not cashed the check, the best way to make corrections is to use the Void & Re-Issue option to recreate the check in the Batch Check Entry.

Once you have corrected any missing/overpaid pieces and/or hours, use the Recalculate R&R Rate option on the breaks button to re-calculate break rates.

If you have Overtime Premium, in most cases, the rates should be updated to ½ the R&R rate.

Or, you can use the Undo Create

- 2) If the employee has already cashed the checked, options to recalculate the difference include:
	- a. Re-enter the entire check as it should have been paid and calculate the R&R and Overtime Premium if needed. Then, enter one adjustment line with a negative total for the wages already paid on the original check. This will issue the employee the difference in wages they are due.
	- b. Manually add the missing wages to the prior wages to calculate the corrected R&R rate. Enter a new check with:
		- i. The missing piecework/hourly pay
		- ii. Pay adjustment for the breaks hours at the difference between the paid break rate and the corrected break rate.

### <span id="page-37-0"></span>Submitted Questions

**Our pay cycle is bi-weekly and we are entering checks through the Batch Payroll Check window. When Breaks are added is there a way to only apply breaks to the week in which they worked piecework and is this permissible by law?**

We could not find anything in the DIR's documentation that addresses bi-weekly. There is a section regarding semi-monthly that discusses a "true-up" compensation made on the following pay period once they have all compensation for a work week to calculate the R&R rate for that week, so it seems it is permissible to only pay breaks that work week. We recommend you verify this with a labor law consultant or attorney.

At this time, if you only need to calculate R&R for a workweek with piecework, you could enter that weeks' hours first, add breaks and then add the second week's wages.

If the piecework came in the second week and you already have the first week entered in the batch, another option may be to use the Daily Payroll for the second week.

Enter the second week entries in Daily Payroll > Add Breaks > then use the Daily Payroll Report/Create Checks process to move those entries to the Check file. This will add those entries to the existing check.

I will review this situation with the programmers and see if there are any other programming modifications we could make to only create breaks for a workweek within a bi-weekly pay cycle.

### **Is there a way to apply OT rules in Batch Payroll Check entry?**

No, the Check Entry window does not have the overtime rules application functions.

You may want to start enter your payroll through the Daily Payroll to utilize these functions. When you enter daily payroll by employee, you can use the Default setting under Date > Increment Date for Same Employee. This way the program will automatically update the date on consecutive lines for the same employee.

# **If I have R&R and Overtime Premium, want to use the reports to update rates/create OP entries instead of using the Daily Payroll Batch Report, which order do I run the reports in?**

Run and update the Rest & Recovery Report first. This will adjust the rates that are needed in the Overtime Premium Report calculations.

Note, however, that if you use the Daily Payroll Batch Report, the report will make both calculations at the same time and the running of the reports separately is not required.

**If we have a crew that is working for a grower that is deducting Union dues and they've also worked with another grower one day how can I separate the union dues with that particular day they worked for a different grower?**

- 1) In the Grower entry, mark the Union box on growers that require union deductions.
- 2) Employee should be set up with the Union deduction with the Method "Percent of Union Wages" and respective %.
- 3) After Creating Checks use the Calculate Union Deductions on the Checks menu to calculate the deductions based on the wages for the growers that are set to Union.

# **Do you have a tab for Non-Productive time like Rest & Recovery?**

Not at this time, but the request has been reported to our programming dept.

The quickest way of entering NP time when you don't have a preset crew, is to use the Pay Crew > Enter Account #'s tool or the Crew Sheet Entry Wizard > Custom Employee Ordering.

# **Can you use this option (Add/Update Breaks) if you import data using excel and add just the breaks for the crew or just one employee?**

Yes, there is already an option on the Add/Update Breaks to create for All Entries in the Pay Period and then you can select/assign a crew.

To create breaks for one employee, click on a line in the Daily Payroll for that employee, in the Account # field. Press the Ctrl key and = key to apply a filter to just that employees entries. Then, use the option on Add/Update Breaks to Apply to the Currently Displayed Entries.

# **How can I Add all the breaks if I use weekly entries (totals)?**

This can be tricky and you may need to do some extra verification of the payroll and Break Time Setup to make sure all breaks are paid.

Depending on how many hours the employees worked each day, total the amount of break hours you want the system to apply.

For example, if the employees worked 8-9 hours each day, you can estimate that an employee that worked 24 – 31 hours, worked 3 days and therefor needs 6 paid breaks. An employee with 32 – 39 hours would have worked 4 days and need 8 breaks. An employee with  $40 - 49$  hours worked 5 days and is due 10 breaks.

You can then adjust the Break Time Table accordingly.

However, if the employees days were not consistent you may need to adjust the entries after the breaks are created.